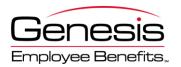

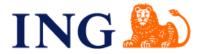

Dear Participant,

Welcome to the ING Health Reserve Account<sup>™</sup>, the funding vehicle for your County of San Bernardino Retirement Medical Trust (RMT) Plan. ING partners with Genesis Employee Benefits to offer administration, online tools and services for your organization's RMT Plan. Now that you are retired or terminated, the vested balance in your account can be accessed for reimbursement of eligible health care expenses and insurance premiums. As you may already know, the contributions to your account are determined in accordance with the terms of your formal plan document.

Please note that within your services from Genesis, the ING Health Reserve Account<sup>™</sup> was referred to as a Retiree Medical Savings Account (RMSA) during your retirement savings years as an employee, and is now referred to as a VEBA Health Savings Plan (VHSP) during your health reimbursement "claim active" years.

The purpose of this welcome letter and enclosure is to assist you with the management of your account and to provide guidance as to how you can receive reimbursement for eligible health care expenses. Enclosed with this letter are the following items:

- Online Investment Tool Kit Guide
- Online Claim Filing and Secure Receipt Upload Instructions

Upon receipt of this letter we encourage you to login to your online account at <u>www.ing.com/us/hra/genesis</u> to establish your login credentials. Click "Access Your Account". The default username for initial login is your social security number (numerical digits only, no dashes). The default PIN for initial login is the last four digits of your social security number. Your online account offers a variety of tools including the ability to file claims, upload receipts, view eligible expenses lists, generate statements on demand, print forms, view account balance information, view claim history, view payment history and much more. You may find it helpful to review the *VEBA Health Savings Plan Q & A* guide available under the **"Forms"** section of your online account.

Your RMT account with ING allows you to invest contributions in multiple investment funds. As required by law, all of the assets in your RMT account are held in trust by the plan "trustee." Contributions to your account will be held in a default fund established by the County of San Bernardino until you establish investment allocations for your account. Please refer to the enclosed *Online Investment Tool Kit Guide* for detailed instructions on how to make investment allocations, change your username, generate statements on demand, etc. Additionally, our Investment Tool Kit hosts links to information you may find helpful when making investment choices including: fund fact sheets, fund performance history, fund fact sheets, and general market information.

The contributions to your RMT account are determined in accordance with the terms of your formal plan document, please contact your HR Department regarding the specific terms of the contribution arrangement you are eligible to receive. Once contributions are made to your account, as a participant who is also eligible to submit claims under the Plan, you may use the balance in your account to reimburse yourself for certain qualified health care expenses that you (and your spouse or dependents, if any) have incurred as of the effective date you became an eligible participant in the Plan.

To receive your reimbursement, simply file your claims online using the enclosed *Online Claim Filing and Secure Receipt Upload Instructions*, print a copy of your claim confirmation, attach copies of documentation supporting the expenses, and securely upload, fax, email or mail them to us\*:

Local Claims Secure eFax: (952) 460-1480 Toll-Free Claims Secure eFax: (866) 450-1480 Email: claims@GenesisBenefits.net Mail: Genesis Employee Benefits PO Box 1578 Minneapolis, MN 55440-1578

\*We suggest that you keep copies of these materials for your files, since they cannot be returned.

All claims and receipts for reimbursement of eligible expenses received by the midnight cut-off time each Wednesday will be included in the next claim reimbursement batch on Friday of the following week. (Please refer to our *Processing Schedule* on the Forms tab at <u>www.ing.com/us/hra/genesis</u> for exceptions to the general reimbursement turnaround schedule.) Claim reimbursements will be issued via check; otherwise, reimbursements can be conveniently deposited directly into your checking or savings account. To sign up for this free direct deposit service, simply submit a *Direct Deposit Authorization Form* and please be sure to include a voided check or savings account deposit slip. This form can be obtained from the Forms library of your online account or requested from our Customer Care Center.

We encourage you to provide us with your email address for efficient correspondence regarding your account. Genesis will not disclose your email address or other private information to third parties. By providing your email address you will receive claim confirmations, notification of reimbursements, claim denial notifications, account statements, information regarding any regulatory changes that affect your plan, as well as important reminders such as holiday processing schedule changes. Please contact our Customer Care Center to add or update an email address to your account profile.

In the event of your death it is important that the Executor of your Estate contact us if you have a remaining account balance in the RMT account at the time of your death as the remaining benefit balance may be transferrable to a surviving spouse or eligible tax-dependent. The plan does not allow you to designate a beneficiary due to specific regulatory criteria regarding eligibility for a successor account transfer. We will help your executor determine if the account is eligible for transfer. Upon receipt of a copy of the death certificate, on your behalf, the estate may receive reimbursement for any final medical expenses that were incurred regardless of eligibility to transfer the account. (Please note, funeral and burial expenses are **not** considered medical expenses and therefore are not eligible for reimbursement.)

Thank you for participating in the ING Health Reserve Account<sup>™</sup> provided by Genesis Employee Benefits! We look forward to providing administration services for you. If you have any questions about the administration of the Plan, or your individual account, please do not hesitate to contact us.

Genesis Employee Benefits Customer Care Center Hours of Operation: 7:30 a.m. - 6.30 p.m. CST Monday - Friday Email: CustomerCare@GenesisBenefits.net Phone: (952) 653-4422 or nationwide toll-free (866) 678-8322 (English & Español) Online Chat: Only available during Customer Care Center hours

Sincerely,

Genesis Employee Benefits

encl. 2012Welcome-Letter-18-ING-Welcome-Letter-VHSP 9/2/2011

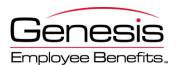

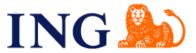

## 1. What is the Investment Tool Kit?

The assets in your ING Health Reserve Account<sup>™</sup> are invested in mutual fund(s) that have been pre-selected for the plan by the Plan Fiduciary. You may also have the option of moving money between available investments depending on the provisions of your plan.

## 2. Login

Visit <u>www.ing.com/us/hra/genesis</u>, choose "Access Your Account" and on the next page enter the Username and Password/PIN defined below. On your first login you will be required to change your PIN before you can proceed. Once logged in, you may also change your username if desired.

USERNAME: PASSWORD/PIN: Social Security Number (no dashes) Last 4 digits of Social Security Number First time users will be prompted to choose a unique password for future use.

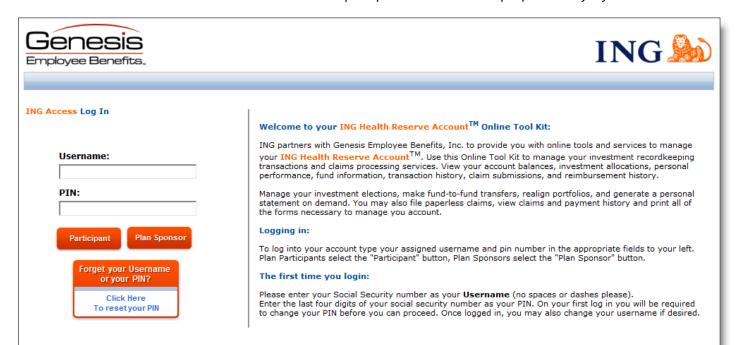

# 3. Setting Up Your Secret Question and Answer

If you forget your PIN, you can access your account(s) by correctly answering the secret question that you have set up. To enable this functionality after logging in, please click Secret Question & Answer and follow the instructions.

| Genesis<br>Employee Benefits                                                   |                                                                                                    |
|--------------------------------------------------------------------------------|----------------------------------------------------------------------------------------------------|
| Investment Tool Kit 💫 🌸                                                        | Secret Question and Answer                                                                                                    |
| Home Secret Question & Answer Claims Tool Kit                                  | Create/Modify your Secret Question and Answer<br>If you forget your PIN, you can gain access to your account(s) by correctly answering the secret question you provide below. |
| Manage Claims<br>Secure Receipt Upload<br>Eligible Expenses<br>Account Summary | Secret Question Example : What was my first pet's name?                                                                                                    |
| Source Summary<br>Statement on Demand<br>Investment Summary                    | Secret Answer Example : Spencer                                                                                                    |
| Transaction History<br>Activity Summary<br>Participant Summary                 | Repeat Secret Answer                                                                                                    |

## 4. How Do I generate a Statement on Demand?

Investment Statements are sent on an annual basis following the close of each plan year end. If you need an investment statement at any other time, simply click on Statement on Demand. You can select any time period you would like then click Generate. Statements can be saved as PDF or Excel to your own computer.

| Genesis<br>Employee Benefits |                                                                                                    |
|------------------------------|----------------------------------------------------------------------------------------------------|
| Investment Tool Kit 🛛 😵      | Statement on Demand                                                                                   |
| Claims Tool Kit 🔹 😵          | Generating a Statement                                                                                |
| Account Summary              | Please complete the form below to generate your VEBA Health Savings Plan statement. Select Date Range |
| Source Summary               | From Date 8/18/2011                                                                                   |
| Statement on Demand          | To Date 8/18/2011                                                                                     |
| Investment Summary           |                                                                                                    |
| Transaction History          | Generate                                                                                              |

# 5. Where Can I Find my Historical Transactions?

You can look up transactions that occurred within your Investment Accounts. The system makes available two years of history of all transactions of your account. Under Account Summary, click on Transaction Summary and enter a From Date (MM/DD/YYYY) or click on the Calendar to select a date. Enter a To Date (MM/DD/YYYY) or click on the Calendar to select a date and Click Update.

| Genesi<br>Employee Benef |   | -       |                            |                                          | Ι                  | NG                   |
|--------------------------|---|---------|----------------------------|------------------------------------------|--------------------|----------------------|
| Investment Tool Kit      | ۲ | VEBA T  | ransaction History         |                                          |                    |                      |
| Claims Tool Kit          | ۲ | . Eilte | r your transaction history | using the form helps                     |                    |                      |
| Account Summary          | ۲ |         |                            | on a column name from the grid below.    |                    |                      |
| Source Summary           |   | • Valio | Date Range : 08/17/200     | 09 - 08/17/2011                          |                    |                      |
| Statement on Demand      |   | Filter  | Options                    |                                          |                    |                      |
| Investment Summary       |   | From    | Date                       | 7/18/2011                                |                    |                      |
| Transaction History      | • | -       |                            |                                          |                    |                      |
| Activity Summary         |   | To Da   | te                         | 8/17/2011                                |                    |                      |
| Participant Summary      |   |         |                            |                                          | 11-1               |                      |
| Historical Statements    |   |         |                            |                                          | Upd                | ate                  |
| Plan Services            | ۲ | Transa  | ction History – Summa      | ry View                                  |                    | Show Detailed View   |
| Your Performance         | ۲ |         |                            |                                          |                    |                      |
| Fund Information         | ۲ |         | Transaction Type           | Activity Type                            | Transaction Date 🔻 | Transaction Amount 🔻 |
| Medicare Information     | ۲ |         | $\nabla$                   | $\nabla$                                 | Y                  | 7                    |
|                          | ~ | 2       | Contribution               | Money was deposited into your<br>account | 7/21/2011          | \$4,000.00           |
| Reference                | ۲ |         | Withdraw                   | Withdraw                                 | 8/16/2011          | (\$250.00)           |
| Customer Care Live Chat  |   | -8      | withdraw                   | withdraw                                 | 0/16/2011          | (\$250.00)           |
| Privacy Policy           |   |         |                            |                                          |                    |                      |

# 6. Where do I Change How My Contributions Are Invested?

Under Plan Services, click on Investment Elections. Click on Change Elections under ALL SOURCES to have your contributions invested in the same funds across all sources, or if you have more than one source and would like to have different investment elections in each source you can click on Change Elections under each individual source. Using the drop down boxes, select a percentage for those investment elections that you would like your future contributions to be invested in. Please note that you will be unable to successfully submit your Investment Elections unless the new percentages equal 100%. Once you have a total of 100% under new percentages, click on Submit Investment Elections.

| Genesis<br>Employee Benefits | -                            |                   |                                                                             | ING                                                                |
|------------------------------|------------------------------|-------------------|-----------------------------------------------------------------------------|--------------------------------------------------------------------|
| Investment Tool Kit 🛛 😵      | Investment Elections for Fut | ure Contributions |                                                                             |                                                                    |
| Claims Tool Kit 🛞            | Select a Source              |                   |                                                                             |                                                                    |
| Account Summary 😵            |                              |                   | our investment elections within the<br>ntributions only. Elections do not c | at source.<br>:hange your current investment balances. In order to |
| Plan Services                |                              |                   | n Portfolio or Transfer Funds in the                                        |                                                                    |
| Investment Elections         | Source/Balance               |                   |                                                                             |                                                                    |
| Realign Portfolio            | ALL SOURCES                  | \$3,649.31        | Change Elections                                                            |                                                                    |
| Transfer Funds               | ING HRA/RMSA                 | \$3,649.31        | Change Elections                                                            |                                                                    |
| Change Your PIN              |                              |                   |                                                                             |                                                                    |
| Change Your Username         |                              |                   |                                                                             |                                                                    |
| Your Performance 🛛 😵         |                              |                   |                                                                             |                                                                    |
| Fund Information             |                              |                   |                                                                             |                                                                    |
| Medicare Information 🔹       |                              |                   |                                                                             |                                                                    |
| Reference 🛞                  |                              |                   |                                                                             |                                                                    |
| Customer Care Live Chat      |                              |                   |                                                                             |                                                                    |
| Privacy Policy               |                              |                   |                                                                             |                                                                    |
|                              |                              |                   |                                                                             |                                                                    |

## 7. How Do I change where my Current Balance is Invested?

You have two options to change your current investment allocation: 1) Realign Portfolio or 2) Transfer Funds. You can realign your entire balance to fit into percentages for each fund or you can pick and choose how much of your current balance goes into each fund, by percentage or by dollar amount. To realign your current balance, expand the Plan Services category and click on Realign Portfolio. You have the option to realign all of your sources, if you have more than one source, or you can realign by source. Click on Realign to the right of your source. Under Current %, you will see what percentage of your current balance is in each fund. Under New %, you will select the percentage of your current balance that you want in each fund.

| Genesis                  |                                                                                                    |            | INC                            | 1              |
|--------------------------|----------------------------------------------------------------------------------------------------|------------|--------------------------------|----------------|
| Employee Benefit         | <b>6.</b>                                                                                                    |            |                                | dn' (ff2")     |
| Investment Tool Kit 🔹 😵  | Realign Portfolio                                                                                                    |            |                                |                |
| Claims Tool Kit 🔹 😵      | Select a Source                                                                                                    |            |                                |                |
| Account Summary 🛛 😵      | Click on a source name from the list below to realign in<br><b>PLEASE NOTE:</b> Realign Portfolio changes all current in |            | utura investment elections. In | order to obana |
| Plan Services            | your future investment elections you must click Investm                                                                  |            | uture investment elections. In | order to chang |
| Investment Elections     | Source/Balance                                                                                                    |            |                                |                |
| Realign Portfolio        | ALL SOURCES                                                                                                    | \$3,649.31 | <u>Realign</u>                 |                |
| Transfer Funds           | ING HRA/RMSA                                                                                                    | \$3,649.31 | <u>Realign</u>                 |                |
| Change Your PIN          |                                                                                                    |            |                                |                |
| Change Your Username     |                                                                                                    |            |                                |                |
| Your Performance 🛛 😵     |                                                                                                    |            |                                |                |
| Fund Information 🛛 😵     |                                                                                                    |            |                                |                |
| Medicare Information 🛛 😵 |                                                                                                    |            |                                |                |
| Reference 🛞              |                                                                                                    |            |                                |                |
| Customer Care Live Chat  |                                                                                                    |            |                                |                |
|                          |                                                                                                    |            |                                |                |

If you would like to transfer funds rather than realign, click on Transfer Funds. Again, you have the option to transfer all of your sources, or you can transfer by source. Click on Transfer to the right of your source. You must select a Transfer Type, Dollar to Dollar or Percent to Percent. Select your investment. The amount or percent that is available to transfer out of the fund appears at the bottom next to Transfer Amount. Enter in the amount to transfer out of the fund. Click

Continue. In the next screen, you will select where you want to place the amount that you are going to transfer into the remaining fund(s). The amount to transfer is reflected under Amount Remaining. When you have placed the amount, click Transfer.

## 8. How Do I Know if My Request Has Been Received?

Under Account Summary, click on Activity Summary. Any pending activity will be present here. Should you wish to cancel any transaction in pending status, you can click on Cancel. You will also see at the top right corner of your screen: Pending Activity in red. If you click on it, it will automatically bring you to the Activity Summary screen.

| Genesis<br>Employee Benefits |                                                                                        |
|------------------------------|----------------------------------------------------------------------------------------|
| Investment Tool Kit 🛛 😵      | Activity Summary                                                                       |
| Claims Tool Kit 🛛 😵          | View Pending and Processed Activity                                                    |
| Account Summary 🛞            | <ul> <li>Sort activity by clicking on a column name from the grid below.</li> </ul>    |
| Source Summary               | Filter your pending and processed activity using the form below.                       |
| Statement on Demand          | Filter Pending and Processed                                                           |
| Investment Summary           | Activity                                                                               |
| Transaction History          |                                                                                        |
| Activity Summary             | Filter Pending and Processed Activity                                                  |
| Participant Summary          |                                                                                        |
| Historical Statements        |                                                                                        |
| Plan Services 😵              | Cancel Transaction Status Transaction Type Transaction Amount Request Date  Confirm Nt |
| Your Performance 🛛 😵         | Υ         Υ         Υ         Υ                                                        |
| Fund Information             |                                                                                        |

# 9. How Do I Know if My Request Has Been Processed?

Under Account Summary, click on Investment Summary. Your new Investment Elections will be present. In addition, a confirmation letter will be mailed to your home address the following business day after your request has been processed.

| Genesis<br>Employee Benefits | -                                                                                  |                  |                     |                      | I                       | N              | G ಖ                |
|------------------------------|------------------------------------------------------------------------------------|------------------|---------------------|----------------------|-------------------------|----------------|--------------------|
| Investment Tool Kit 🔹 😵      | Investment Summary                                                                 |                  |                     |                      |                         |                |                    |
| Claims Tool Kit 🔹 😵          | Investment Balances - ALL SO                                                       | URCES (As of     | 8/17/201            | 1)                   |                         |                |                    |
| Account Summary 🛞            | Select a source name from the list below<br>Click on an investment name below to v |                  |                     |                      | centages within         | that source.   |                    |
| Source Summary               | Additional Sources                                                                 |                  |                     |                      |                         |                |                    |
| Statement on Demand          | ALL SOURCES                                                                        | View Se          |                     |                      |                         |                |                    |
| Investment Summary           |                                                                                    | VIEW S           | ource               |                      |                         |                |                    |
| Transaction History          | ALL SOURCES (As of 8/17/2011)                                                      |                  |                     |                      |                         |                |                    |
| Activity Summary             | Election Percent Summary                                                           | (Future Deposite | 5)                  | Po                   | rtfolio Percent         | Summary (Cu    | urrent Assets)     |
| Participant Summary          |                                                                                    | (Future Deposite | -7                  |                      | reference in the second | Summary (co    |                    |
| Historical Statements        | 50% PAX WORL                                                                       | D BALANCED       |                     |                      | 50.18%                  | PAX WORLD      | BALANCED           |
| Plan Services 🛛 😵            | 25% PIONEER M                                                                      | IID CAP VALUE    |                     |                      | 24.84%                  | PIONEER MID    | O CAP VALUE        |
| Your Performance 😵           | 25% AMER FUN                                                                       | DS EUROPACIFIC   | GROWTH              |                      | 24.98%                  | AMER FUNDS     | EUROPACIFIC GROWTH |
| Fund Information 😵           | ALL SOURCES (As of 8/17/2011)                                                      |                  |                     |                      |                         |                |                    |
| Medicare Information 😵       | Investment Name 🔺                                                                  | Balance          | Election<br>Percent | Portfolio<br>Percent | Shares                  | Share<br>Price | Cusip              |
| Reference                    | AMER FUNDS EUROPACIFIC                                                             |                  |                     |                      |                         |                |                    |
| Customer Care Live Chat      | GROWTH                                                                             | \$911.49         | 25%                 | 24.98%               | 82.5058                 | \$11.05        | 0496230            |
| Privacy Policy               | AMERICAN BEACON SM CAP VALUE                                                       | \$0.00           | 0%                  | 0.00%                | 0.0000                  | \$12.64        | 9165230            |
|                              | AMERICAN CENTURY LG CO VALUE                                                       | \$0.00           | 0%                  | 0.00%                | 0.0000                  | \$9.59         | 0329230            |
|                              | CAPITAL WORLD GROWTH &                                                             | \$0.00           | 0%                  | 0.00%                | 0.0000                  | \$10.46        | 2029230            |

# **10. Changing Your Username**

To change your username to something other than the default Social Security Number, go to Plan Services and click on Change Your Username. In the Alternate Username box, you can specify what you would like your username to be going forward. Please note that your new username must be at least 6 but no more than 20 characters. Your username will take effect immediately.

# 11. Where Can I Find Fund Fact Sheets for the Funds?

Throughout the Investment Tool Kit, each time you see a fund that is underlined you may click on the fund to view current fund performance and other information. To view more detailed information, go to the Fund Information category and click on Fund Fact Sheets. Simply click the Fund Name to download a Fund Fact Sheet.

| Genes<br>Employee Bene |   |                                                                                                    |
|------------------------|---|----------------------------------------------------------------------------------------------------|
| Investment Tool Kit    | ۲ | Fund Fact Sheets                                                                                              |
| Claims Tool Kit        | ۲ |                                                                                                    |
| Account Summary        | ۲ | This information should be read in conjunction with the disclosure document. Read carefully before investing. |
| Plan Services          | ۲ | <u>Click here for Disclosure and Glossary</u>                                                                 |
| Your Performance       | ۲ |                                                                                                    |
| Fund Information       | ۲ | Investment                                                                                                    |
| Fund Fact Sheets       |   | 019                                                                                                    |
| Fund Performance       |   | 598                                                                                                    |
| Medicare Information   | ۲ | HRA PRODUCT LEVEL PERF FUND SELECTION 10 bps DAC HRA Unallocated FFS and Fund Perf Process 0811               |
| Reference              | ۲ |                                                                                                    |

# 12. How Do I Access information About Claims?

After you become claim active, you will be able to file claims for reimbursement from your ING Health Reserve Account<sup>™</sup>. Under the Claims Tool Kit category, you have several options. You can click on Manage Claims to be redirected to your Claims Tool Kit, upload your receipts securely, view a comprehensive listing of eligible expenses, or search forms to download. Refer to the Online Claim Filing Instructions for details.

| Genesis<br>Employee Benefits |                                                                                                    |
|------------------------------|----------------------------------------------------------------------------------------------------|
| Investment Tool Kit 🛛 😵      | ING Health Reserve Account <sup>TM</sup> Investment Tool Kit                                                                                                    |
| Claims Tool Kit 🛞            | ING NATIONAL TEST PLAN                                                                                                    |
| Manage Claims 🗲              | _                                                                                                    |
| Secure Receipt Upload        | ING partners with Genesis Employee Benefits, Inc. to provide you with online tools and services to manage your ING Health Reserve                                                                                                    |
| Eligible Expenses            | Account <sup>TM</sup> . Use this Online Tool Kit to manage your investment recordkeeping transactions and claims processing services. View your account balances, investment allocations, personal performance, fund information, transaction history, claim submissions, and        |
| Account Summary 😵            | reimbursement history.                                                                                                    |
| Plan Services                | Manage your investment elections, make fund-to-fund transfers, realign portfolios, and generate a personal statement on demand using your <b>Investment Tool Kit</b> . To file paperless claims, view claims and payment history and print forms, click on the Manage Claims link on |

For claims submission, please see document entitled Step By Step Instructions for Online Claim Filing and Secure Receipt Upload. You can find this document in the Forms section of the Claims Tool Kit.

# CONTACT INFORMATION:

Local Claims eFax: 952-460-1480 Toll-Free Claims eFax: 866-450-1480 Email: <u>Claims@GenesisBenefits.net</u> Genesis Employee Benefits, Inc PO Box 1578 Minneapolis, MN 55440-1578

View investment information online at www.ing.com/us/hra/genesis.

Local Phone: 952-653-4422 Toll-Free Phone: 866-678-8322 CustomerCare@GenesisBenefits.net

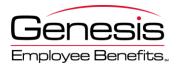

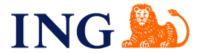

# **ONLINE CLAIM FILING and SECURE RECEIPT UPLOAD INSTRUCTIONS**

Online Claim Filing with Secure Receipt Upload is the fastest way to file your claims for reimbursement. Before you begin, be sure to have the valid receipt(s) for your expenses handy. If you have your receipts saved on your computer, you can save yourself a trip to the fax machine or post office by using the online Secure Receipt Upload to submit them electronically. If you only have paper copies of your receipts, you can still file your claims online, and then send your receipts via efax, email or mail to Genesis.

# **Online Claim Filing**

### 1. Login

Visit <u>www.ing.com/us/hra/genesis</u>, choose "Access Your Account" and on the next page enter the Username and Password/PIN defined below. On your first login you will be required to change your PIN before you can proceed. Once logged in, you may also change your username if desired.

USERNAME:Social Security Number (no dashes)PASSWORD/PIN:Last 4 digits of Social Security NumberFirst time users will be prompted to choose a unique password for future use.

#### 2. File Claims or Review Accounts

If you logged in to your account choose "Manage Claims" on the top of the left-hand menu to access the Claims Tool Kit. Once on the File Claims homepage, you can view the accounts you are enrolled in, account balances, and claim history.

To file claims, either click on File Claims under the Accounts tab, or click on the File Claim link next to the Account Name on the Home page.

|                                                                                                    | PRESIS                                                                                                    | 2                                                                                                    | anage                                                                                                    | C,                                                                                                    | lai                                                                                                    | r            | ns                                             |
|----------------------------------------------------------------------------------------------------|----------------------------------------------------------------------------------------------------|----------------------------------------------------------------------------------------------------|----------------------------------------------------------------------------------------------------|----------------------------------------------------------------------------------------------------|----------------------------------------------------------------------------------------------------|--------------|------------------------------------------------|
| HOME                                                                                                    | ACCOUNTS                                                                                                    | PROFILE                                                                                                    | NOTIFICATIONS                                                                                                    | FORMS                                                                                                    | LINKS                                                                                                    |              | Gomez Addams ▼<br>Logout                       |
| Welcon                                                                                                    | ne, Gomez                                                                                                    |                                                                                                    |                                                                                                    |                                                                                                    |                                                                                                    |              |                                                |
| services<br>manage<br>File clai<br>informati<br>necessa<br>Please n<br>referred<br>employe<br>reimburs<br>Your Im<br>associat<br>Tool Kit | to manage your II<br>your claims process<br>ms, upload receip<br>on, access impor<br>your to manage your<br>ote that within you<br>to as a Retiree M<br>e, and is referred<br>ement "claim activ<br>yestment Tool I<br>ed balances displa | NG Health Re<br>ssing services<br>ts, check pay<br>tant notification<br>accounts.<br>nur services fi<br>edical Saving<br>to as a VEBA/<br>re" years.<br>Kit on the p<br>nyed on this C<br>play an availa | vment status, view ac<br>ons about your accou<br>rom Genesis, the ING<br>s Account ( <b>RMSA</b> ) dur<br>'115 Health Savings P<br>revious page shows<br><b>laims Tool Kit</b> are up<br>ble balance of zero b | e this Online<br>count balan<br>int and print<br>Health Resei<br>ing your sav<br>lan (VHSP) du<br>current dail<br>odated each | Claims Tool Kit to<br>ce and summary<br>all of the forms<br>rve Account <sup>7M</sup> is<br>ings years as an<br>iring your health<br>y balances. The<br>Thursday. Claims | -            | ING ಖ                                          |
| Accoun                                                                                                    | ts                                                                                                    |                                                                                                    |                                                                                                    |                                                                                                    |                                                                                                    | 🔒 <u>Vi</u>  | iew Account Summary                            |
| Accour                                                                                                    | ıt                                                                                                    | Avai<br>Bal                                                                                                    | lable<br>ance @                                                                                                    |                                                                                                    |                                                                                                    |              | Actions                                        |
| ING HRA                                                                                                    | /RMSA                                                                                                    |                                                                                                    |                                                                                                    |                                                                                                    | \$3                                                                                                    | ,925.05      | <u>File Claim</u><br><u>View Claim History</u> |
| ?                                                                                                    | Questions?<br>Contact Genesis (<br><u>CustomerCare@C</u>                                                                                                    |                                                                                                    | e Center at: (952) 653<br><u>s.net</u>                                                                                                    | 4422 Or toll                                                                                                    | free at: (866) 678-                                                                                                    | -8322 or     |                                                |
| Account                                                                                                    | its<br>Summary                                                                                                    | Profile<br>Profile Su                                                                                                    |                                                                                                    | Notification H                                                                                                    |                                                                                                    | <u>Forms</u> | 2                                              |
| File Claim                                                                                                    |                                                                                                    | Dependen                                                                                                    |                                                                                                    |                                                                                                    |                                                                                                    |              |                                                |
| Payment                                                                                                    | History                                                                                                    | Bank Acco                                                                                                    | ounts                                                                                                    |                                                                                                    |                                                                                                    |              |                                                |
| Election S                                                                                                    | ummary                                                                                                    |                                                                                                    |                                                                                                    |                                                                                                    |                                                                                                    |              |                                                |

### 3. Enter Claim Information

Enter the information from your claim, completing all required fields, designated with an \*

|                                                                     | Manage                                              |                       |                | mo                                                                        |                                          |
|---------------------------------------------------------------------|-----------------------------------------------------|-----------------------|----------------|---------------------------------------------------------------------------|------------------------------------------|
| IOME ACCOUNTS PRO                                                   | FILE NOTIFICATIO                                    | NS FORMS              |                | Gomez Addams 🕶                                                            |                                          |
|                                                                     |                                                     |                       |                | Logout                                                                    |                                          |
| e Claim: ING HRA/RN                                                 | ISA                                                 |                       |                | 🗁 Claims Basket (0)                                                       |                                          |
|                                                                     |                                                     |                       |                | uditing factors (i.e. claim exceeds<br>will be notified of any pending or | Receipts are required for a claims filed |
| * Do You Have a Valid Receipt?                                      | © No                                                |                       | C              | What is a valid receipt?                                                  | ciulins fileu                            |
|                                                                     | Yes                                                 |                       |                |                                                                           | The date must be formatte                |
| * Date of Service:                                                  | 9/1/2011<br>Format date as mm/dd/                   | уууу.                 |                |                                                                           | mm/dd/yyyy                               |
| * Claim Amount:                                                     | \$                                                  |                       |                |                                                                           |                                          |
| * Provider:                                                         |                                                     |                       |                |                                                                           |                                          |
| * Category:                                                         | Choose from list                                    |                       | • 0            | What expenses are eligible?                                               |                                          |
| * Type:                                                             | Choose from list                                    |                       | •              |                                                                           |                                          |
| Description:                                                        |                                                     |                       |                |                                                                           |                                          |
|                                                                     | If the category is "Othe<br>Drugs", you must provid |                       | er             |                                                                           |                                          |
| * Recipient:                                                        | © Gomez Addams                                      |                       |                |                                                                           |                                          |
| equired field                                                       | Add Claim   Cano                                    |                       |                |                                                                           | When Complete, click Aa                  |
| Questions?<br>Contact Genesis Custor<br><u>CustomerCare@Genesis</u> | ner Care Center at: (952) 6<br><u>Benefits.net</u>  | 553–4422 Or toll free | at: (866) 678- | 8322 or                                                                   |                                          |
|                                                                     | ofile<br>ofile Summary                              | Notification:         |                | Forms                                                                     |                                          |
| File Claims De                                                      |                                                     |                       |                |                                                                           |                                          |

## 4. Enter Multiple Claims

If you are entering more than one claim, add additional claims by selecting "File New Claim". Then choose the plan from the drop down menu for the next claim and repeat step 3 above. You can see how many claims you have entered by viewing the Claims Basket in the upper right corner of the screen.

|          | Yee Benefit        | 2                       | anage                                                   |         |                           | air             | n.                  |                              |   |          |        |         |          |         |      |
|----------|--------------------|-------------------------|---------------------------------------------------------|---------|---------------------------|-----------------|---------------------|------------------------------|---|----------|--------|---------|----------|---------|------|
| HOME     | ACCOUNTS           | PROFILE                 | NOTIFICATIONS                                           | FORMS   | LINKS                     |                 | Gomez Ad            | ddams <del>•</del><br>Logout |   |          |        |         |          |         |      |
| Claims   | Basket             |                         |                                                         |         |                           |                 | 👍 Claims Basl       | ket (1)                      |   | The      | Clain  | ns Bas  | sket tra | cks the | ?    |
| File New | - Chain            |                         |                                                         |         |                           |                 |                     |                              | • | <br>nurr | nber c | of clai | ms you   | have f  | ilea |
| File New | Claim              |                         |                                                         |         |                           |                 |                     |                              |   |          |        |         |          |         |      |
|          |                    |                         |                                                         |         |                           |                 |                     |                              |   | <br>File | anoth  | her cli | aim her  | 9       |      |
|          | Date of<br>Service | Plan                    | Type of Product/S                                       | Service | Provider                  | Claim<br>Amount | Approved<br>Amount* |                              |   | File     | anotl  | her cl  | aim her  | 2       |      |
| Update   |                    | Plan<br>ING<br>HRA/RMSA | Type of Product/S<br>Prescription Medicat<br>Copay/Cost |         | <b>Provider</b><br>Target |                 |                     | Remove                       |   | <br>File | anotl  | her cl  | aim her  | 2       |      |
| Update   | Service            | ING                     | Prescription Medicat                                    |         |                           | Amount          | Ámount*             | Remove                       |   | File     | anotl  | her cli | aim her  | 2       |      |

#### 5. Submit the Claims

| OME      | ACCOUNTS           | PROFILE         | NOTIFICATIONS FORM                    | AS LINKS         |                 | Gomez Ac            | idams <del>•</del><br>Logout |  |
|----------|--------------------|-----------------|---------------------------------------|------------------|-----------------|---------------------|------------------------------|--|
| aims     | Basket             |                 |                                       |                  |                 | 🌰 Claims Basł       | ket (2)                      |  |
| File New | Claim              |                 |                                       |                  |                 |                     |                              |  |
|          | Date of<br>Service | Plan            | Type of Product/Service               | Provider         | Claim<br>Amount | Approved<br>Amount* |                              |  |
| pdate    | 9/1/2011           | ING<br>HRA/RMSA | Prescription Medication<br>Copay/Cost | Target           | \$25.00         | <u>\$25.00</u>      | Remove                       |  |
|          |                    | ING             | Dental Copay                          | Smiles<br>Dental | \$40.00         | <u>\$40.00</u>      | Remove                       |  |
| pdate    | 8/25/2011          | HRA/RMSA        |                                       | Dental           |                 |                     |                              |  |
| Jpdate   | 8/25/2011          |                 |                                       | Total:           | \$65.00         | \$65.00             |                              |  |

#### 6. Print or Save Confirmation

After you submit the Claims Basket, you will receive a confirmation page. Using the navigation buttons at the bottom of the screen, Print the confirmation page. If you plan to upload your receipts electronically, you must save (or print to Adobe as a .pdf) this confirmation page on your computer. It has to be saved electronically to upload online.

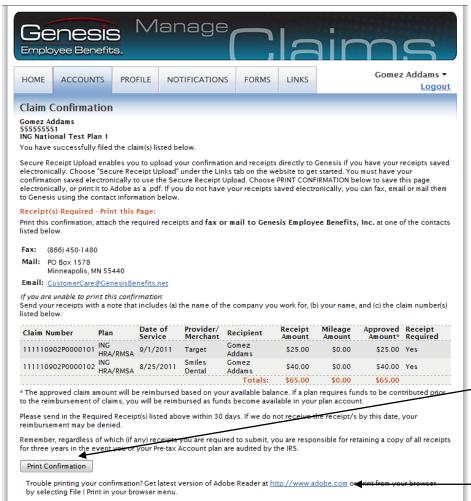

If you have an email address on file with us, a confirmation of your claim submission will be emailed to you

Click "Print Confirmation" to either save an electronic copy of your confirmation or print it as a .pdf document that can be uploaded with your receipts

You can download Adobe Reader so you are able to print or save .pdf documents If you wish to send your receipts to Genesis electronically using the <u>Secure Receipt Upload</u>, follow the instructions below. If you wish to send your receipts by fax, email, or mail, attach them to your printed Confirmation page from Step 6 and send them using the contact information on your Confirmation page.

# Important Tips:

- To upload your receipts using <u>Secure Receipt Upload</u>, you must have them saved electronically on your computer. Acceptable file formats for receipts include .pdf, .jpg, .jpeg, .gif, .tif, .tiff, and .png. Receipts sent in other file formats may be rejected.
- There are several ways to save claims electronically, including:
  - Scan your receipts using a scanner connected to your computer to create the file(s)
  - Download receipts like Explanations of Benefits (EOBs) directly from your healthcare provider's website
  - Take a digital picture of your receipts and save it on your computer.
- Each receipt must contain the date of service, product/service name or description, provider name, and recipient name (unless it is a store receipt for prescriptions or eligible over-the-counter items).
- Explanation of Benefits (EOB) documents from your health insurance provider contain all of the information necessary to substantiate your claims. *If you have an EOB for your expense, it is not necessary to send additional documentation.*
- You can scan and upload all of your receipts in one document or in multiple documents.
- Claims <u>and</u> valid Receipts must be received by Genesis by Wednesdays for reimbursement the following week on Friday. Please see the processing schedule for exceptions.

# See Next Page for Secure Receipt Uploading Instructions

# Secure Receipt Upload

**1.** After filing your claims online, click the Links tab and choose <u>Secure Receipt Upload</u> from the dropdown menu, or, go to <u>www.ing.com/us/hra/genesis</u> and click on <u>Secure Receipt Upload</u> under the Resources tab.

#### 2. Upload Your Confirmation and Receipts

| Genesis<br>Employee Benefits. Record                                                                                                    | ceints                                                                                                    |                                                                            |
|----------------------------------------------------------------------------------------------------|----------------------------------------------------------------------------------------------------|----------------------------------------------------------------------------|
| Before uploading Receipts, you must have both your Claim Confirmati,<br>computer. Acceptable file formats for receipts include.pdf, jpg, jpeg,<br>may be rejected. Please read the Disclaimer and Terms for more inform                                                                                                    | .gif, .tif, .tiff, and .png. Receipts sent in other file formats                                                                           |                                                                            |
| Instructions<br>1. Enter the plan participant's name, organization, and email address.<br>2. Click Browse and find the Confirmation saved on your computer. Ch<br>3. Click Browse and find the first receipt saved on your computer. Ch<br>4. Repeat Step 3 for each receipt and then click "Submit Your Receip<br>5. If you have more than four receipts to upload, submit the first four<br>6. When you have finished uploading receipts, simply close the page | hoose the file and click Open.<br>oose the file and click Open.<br>ts <sup>°</sup> .<br>then follow the prompt for additional submissions. |                                                                            |
|                                                                                                    |                                                                                                    | Complete the plan participant's                                            |
| *Full Name:                                                                                                    |                                                                                                    | name, employer name, and                                                   |
| *Organization:                                                                                                    | 0                                                                                                    | email address                                                              |
| *Email:                                                                                                    | 0                                                                                                    |                                                                            |
| *Confirmation:                                                                                                    | Browse                                                                                                    | Browse your computer for the                                               |
| *Receipt 1:                                                                                                    | Browse                                                                                                    | Claim Confirmation page you                                                |
| Receipt 2:                                                                                                    | Browse                                                                                                    | saved electronically and click                                             |
| Receipt 3:                                                                                                    | Browse                                                                                                    | Open to attach                                                             |
| Submit Your R                                                                                                    |                                                                                                    | Browse your computer for your<br>first receipt and click Open to<br>attach |
| Questions?<br>Contact Genesis Customer Care Center at: (952) 653-4422<br>CustomerCare@GenesisBenefits.net.                                                                                                    | Or toll free at: (866) 678-8322 or                                                                                                    | Browse your computer and<br>attach up to 3 additional<br>receipts          |
|                                                                                                    |                                                                                                    | Click Submit Your Receipts                                                 |

#### 3. Uploading more than 4 Receipts

You may add more receipts after you submit the first four, if necessary, by following the instructions above. When you have uploaded all receipts, simply close the <u>Secure Receipt Upload</u> browser window.

# **Questions?**

Local Claims eFax: 952-460-1480 Toll-Free Claims eFax: 866-450-1480 Email: <u>Claims@GenesisBenefits.net</u> Genesis Employee Benefits, Inc PO Box 1578 Minneapolis, MN 55440-1578

Check the status of your claim online at www.ing.com/us/hra/genesis.

Local Phone: 952-653-4422 Toll-Free Phone: 866-678-8322 CustomerCare@GenesisBenefits.net